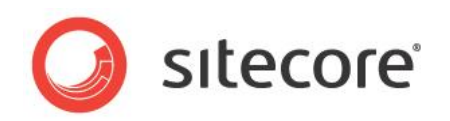

# Sitecore 7.5 xDB™ Upgrade and Conversion Guide

*Step by step guide to the Sitecore 7.5 upgrade and conversion process.*

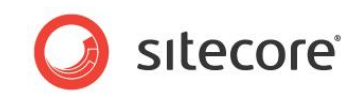

# **Table of Contents**

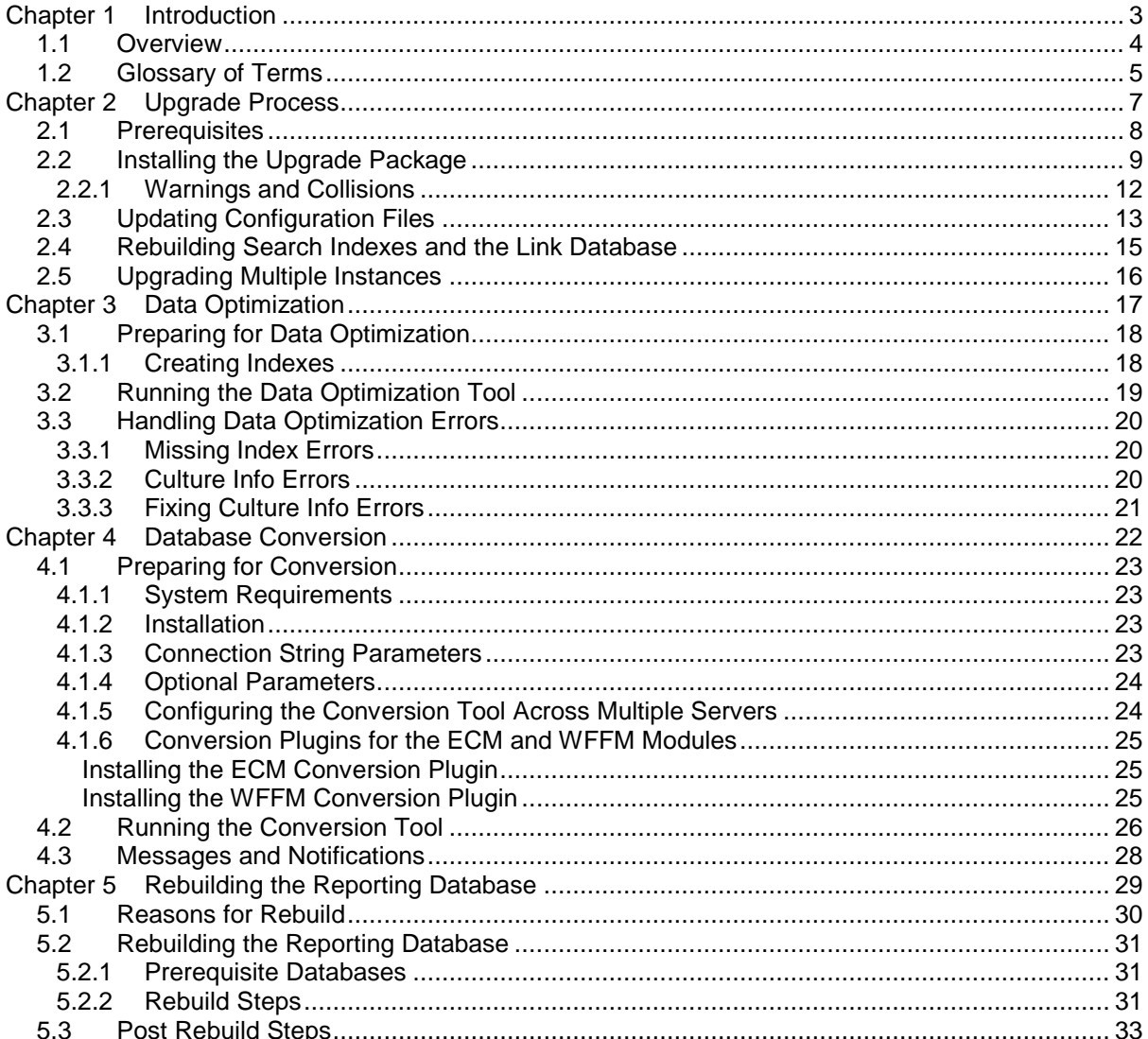

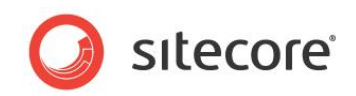

# **Chapter 1**

# <span id="page-2-0"></span>**Introduction**

The Sitecore® Experience Database™ (xDB™) collects online and offline customer interactions from all channel sources in a real-time big data repository. It connects interaction data to create a comprehensive, unified view of each individual customer, and makes the data available to marketers to manage the customer experience in real time.

If you are running an earlier version of Sitecore and want to upgrade to the Sitecore Experience Platform, follow the steps outlined in this document.

A system administrator or developer should perform these tasks.

This chapter contains the following sections:

- [Overview](#page-3-0)
- [Glossary of Terms](#page-4-0)

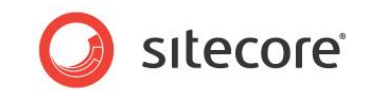

# <span id="page-3-0"></span>**1.1 Overview**

This document covers the steps you need to follow for both the upgrade and conversion process.

### **Upgrade**

Follow the steps outlined in the upgrade section if you want to upgrade from an earlier version of Sitecore to be compatible with the Sitecore Experience Platform.

There are several reasons why you might want to upgrade.

The main advantages are:

- Scalability and performance you can distribute your installation horizontally across multiple servers in multiple geographical locations, adding more servers over time to expand your solution without significantly affecting performance.
- Availability and storage all data is stored and made available to the latest Sitecore reporting applications.

For more detail on the specific steps you need to follow see, Chapter 2 *[Upgrade](#page-6-0) Process*.

### **Optimization**

Follow the steps outlined in the [Data Optimization](#page-16-0) chapter in order to analyze and fix data from an earlier version of Sitecore. To do this you need to use the Sitecore Analytics Data Optimization Tool.

For more detail on the specific steps you need to follow to use the tool see, Chapter 3 *[Data](#page-16-0) [Optimization](#page-16-0)*.

### **Conversion**

Follow the steps outlined in the [Database Conversion](#page-21-0) chapter if you want to import and convert analytics data from an earlier version of Sitecore to the Sitecore Experience Platform. To do this you need to use the Sitecore Database Conversion Tool.

Summary of steps in the conversion process:

- Run the Data Optimization Tool (prepares and optimizes the data contained in the Analytics database).
- Run the Sitecore Database Conversion Tool.
- Synchronize the reporting database with the collection database (rebuild the reporting database).

For more detail on the steps you need to follow to convert data from an earlier Sitecore installation see, Chapter 3 [Database Conversion.](#page-21-0)

### **Rebuilding Reporting Database**

Follow the steps outlined in the chapter [Rebuilding the Reporting Database](#page-28-0) in order to rebuild reporting database.

For more detail on the steps you need to follow to convert data from an earlier Sitecore installation see, Chapter 5 *[Rebuilding the Reporting Database](#page-28-0)*.

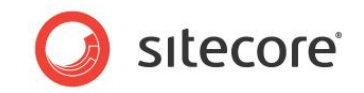

# <span id="page-4-0"></span>**1.2 Glossary of Terms**

This section contains some key terms used in the upgrade and conversion process. For more Sitecore Experience Database terms and definitions, see the *xDB Overview and Architecture* document.

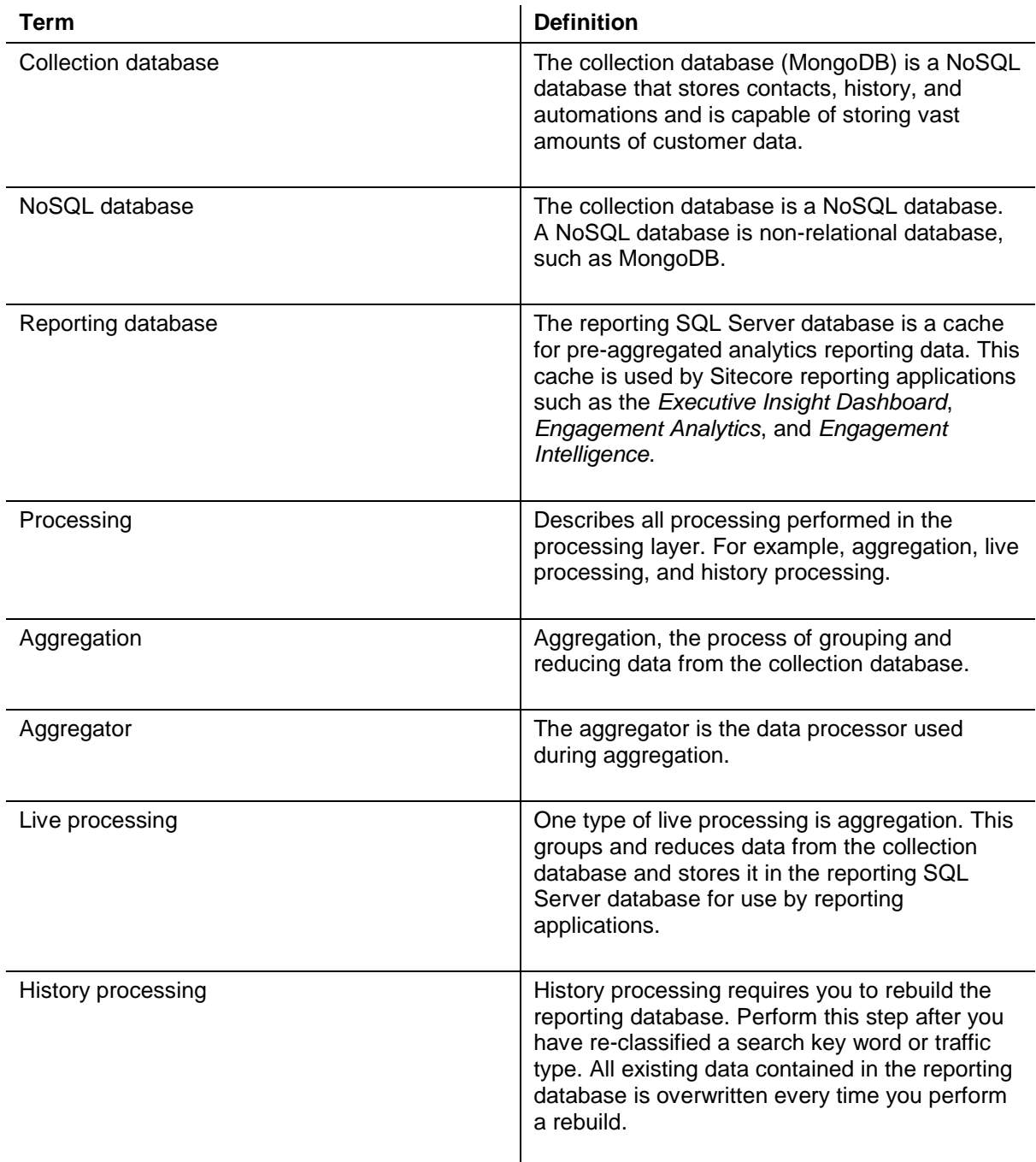

*Sitecore® is a registered trademark. All other brand and product names are the property of their respective holders. The contents of this document are the property of Sitecore. Copyright © 2001-2016 Sitecore. All rights reserved.*

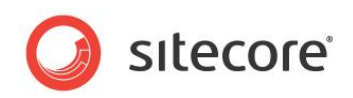

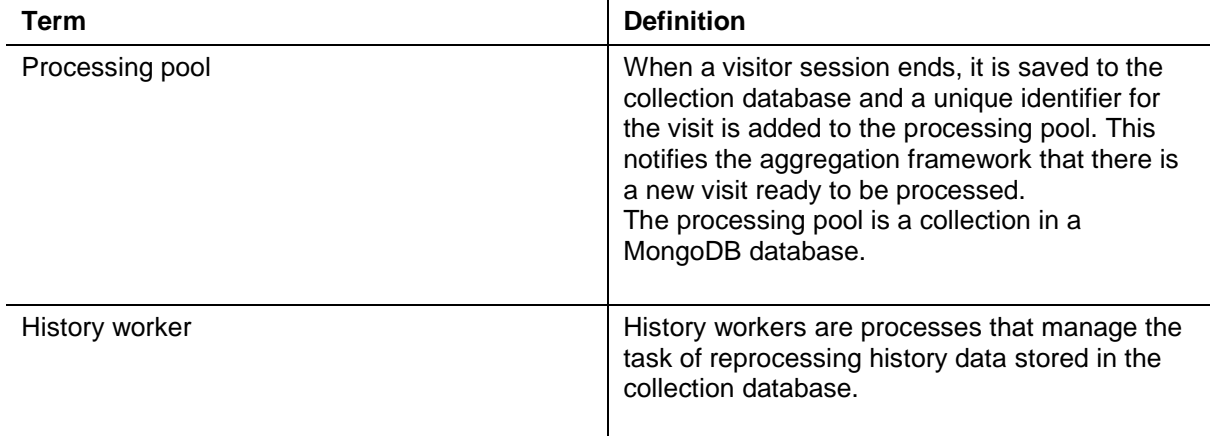

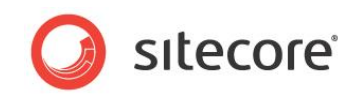

# **Chapter 2**

# <span id="page-6-0"></span>**Upgrade Process**

If you have an earlier version of Sitecore installed and you want to upgrade to Sitecore 7.5 then follow the instructions in each section of this chapter.

As part of the upgrade process, some solutions might require redesigning, so if you need more help and guidance, refer to the administrator and developer documentation on the Sitecore Developers Network (SDN).

This chapter contains the following sections:

- **[Prerequisites](#page-7-0)**
- Installing [the Upgrade Package](#page-8-0)
- Updating [Configuration](#page-12-0) Files
- [Rebuilding](#page-14-0) Search Indexes

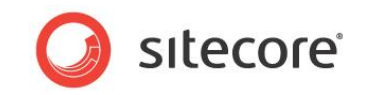

# <span id="page-7-0"></span>**2.1 Prerequisites**

If your solution is based on an earlier version of Sitecore, then you must first update to Sitecore 7.2 rev. 140228 or later before you can install the Sitecore 7.5 upgrade package. You can download all prerequisite components from SDN.

Prerequisites for running this update:

- 1. Sitecore CMS 7.2 rev. 140228 or later.
- 2. Sitecore CMS 7.5 update package.
- 3. Execute the SQL Server script UpgradeCMS75 sql.zip file before you install the upgrade package.
- 4. Two clean SQL Server Sitecore 7.5 reporting databases (one primary and one secondary).
- 5. Configuration files

In Sitecore 7.5, you may need to configure dedicated server roles for content management, content delivery, processing servers, and MongoDB. The configuration of these server roles requires the use of several different configuration files.

### **Note**

Upgrading a solution that uses Oracle databases is currently not supported.

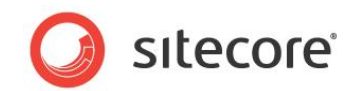

# <span id="page-8-0"></span>**2.2 Installing the Upgrade Package**

To install the upgrade package to update you website from Sitecore CMS 7.2 to 7.5 you need to use the update installation wizard.

Before you install the upgrade package:

- 1. Backup your website.
- 2. Make your Sitecore databases compatible with bacpac:

Execute the UpgradeCMS75 sgl.zip SQL Server script on each of your Sitecore core, master, and web databases.

- 3. To avoid interrupting the upgrade process, disable the following configuration files by adding .disabled to the file extension:
	- o Sitecore.Analytics.config
	- o Sitecore.Analytics.ExcludeRobots.config
	- o Sitecore.Speak.config

If you have also installed modules, disable the following files:

- o Sitecore.EmailCampaign.config
- Forms.config

Remember to enable these files again when the upgrade process is complete.

### **Note**

After you have installed the upgrade package but before you update your modules, add the Analytics include files to the App\_Config\Include folder that come with the latest version of the Sitecore xDB. For more information, see the section *Updating [Configuration](#page-12-0) Files*.

4. Install MongoDB.

For more information on installing MongoDB, see the *xDB Configuration Guide* on SDN and the MongoDB documentation on [www.mongodb.org.](http://www.mongodb.org/)

5. In the App\_Config/ConnectionStrings.config file, configure connection strings to the collection database (MongoDB) and the reporting database (SQL Server).

For more detailed information, see the section *Updating [Configuration](#page-12-0) Files* (step 3).

6. If you are upgrading from Sitecore 7.2 rev. 150408 Update-4, in the Sitecore.ContentSearch.config file, in the <events> section, remove the following events:

```
 <event name="publish:end:remote">
         <handler type="Sitecore.ContentSearch.Events.PublishingEventHandler, 
Sitecore.ContentSearch" method="OnFullPublishEndRemoteHandler"/>
       </event>
       <event name="publish:end">
        <handler type="Sitecore.ContentSearch.Events.PublishingEventHandler, 
Sitecore.ContentSearch" method="OnFullPublishEndHandler"/>
       </event>
       <event name="publish:end">
         <handler type="Sitecore.ContentSearch.Events.PublishingEventHandler, 
Sitecore.ContentSearch" method="OnPublishHandler"/>
       </event>
       <event name="publish:end:remote">
        <handler type="Sitecore.ContentSearch.Events.PublishingEventHandler, 
Sitecore.ContentSearch" method="OnPublishRemoteHandler"/>
       </event>
       <event name="indexing:updateditem">
         <handler type="Sitecore.ContentSearch.Events.IndexingEventHandler, 
Sitecore.ContentSearch" method="UpdateIndexTimestampHandler"/>
       </event>
      <event name="indexing:deleteitem">
```
*Sitecore® is a registered trademark. All other brand and product names are the property of their respective holders. The contents of this document are the property of Sitecore. Copyright © 2001-2016 Sitecore. All rights reserved.*

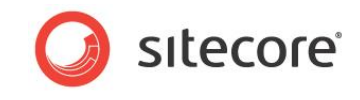

```
 <handler type="Sitecore.ContentSearch.Events.IndexingEventHandler, 
Sitecore.ContentSearch" method="UpdateIndexTimestampHandler"/>
       </event>
       <event name="indexing:deletegroup">
         <handler type="Sitecore.ContentSearch.Events.IndexingEventHandler, 
Sitecore.ContentSearch" method="UpdateIndexTimestampHandler"/>
       </event>
       <event name="indexing:end">
         <handler type="Sitecore.ContentSearch.Events.IndexingEventHandler, 
Sitecore.ContentSearch" method="UpdateIndexTimestampDirectHandler"/>
      \langle/event>
       <event name="indexing:committed">
         <handler type="Sitecore.ContentSearch.Events.IndexingEventHandler, 
Sitecore.ContentSearch" method="UpdateIndexTimestampDirectHandler"/>
      \langle/event>
       <event name="indexing:end:remote">
         <handler type="Sitecore.ContentSearch.Events.IndexingEventHandler, 
Sitecore.ContentSearch" method="IndexEndedRemoteHandler"/>
      \langle/event>
       <event name="indexing:end:remote">
         <handler type="Sitecore.ContentSearch.Events.IndexingEventHandler, 
Sitecore.ContentSearch" method="UpdateIndexTimestampDirectHandler"/>
       </event>
       <event name="packageinstall:starting">
         <handler type="Sitecore.ContentSearch.Events.PackagingEventHandler, 
Sitecore.ContentSearch" method="OnPackageInstallStartingHandler"/>
       </event>
       <event name="packageinstall:poststep:starting">
         <handler type="Sitecore.ContentSearch.Events.PackagingEventHandler, 
Sitecore.ContentSearch" method="OnPackagePostStepInstallStartingHandler"/>
       </event>
       <event name="packageinstall:items:ended">
         <handler type="Sitecore.ContentSearch.Events.PackagingEventHandler, 
Sitecore.ContentSearch" method="OnPackageInstallItemsEndHandler"/>
       </event>
       <event name="packageinstall:ended">
         <handler type="Sitecore.ContentSearch.Events.PackagingEventHandler, 
Sitecore.ContentSearch" method="OnPackageInstallerEndHandler"/>
       </event>
```
7. If you are upgrading from Sitecore 7.2 rev. 150408 Update-4 or later, in the Sitecore.ContentSearch.Lucene.DefaultIndexConfiguration.config file, remove the following elements:

In the <fieldNames hint="raw:AddFieldByFieldName"> section, remove:

```
<field fieldName="culture" storageType="YES" indexType="TOKENIZED" vectorType="NO" 
boost="1f" type="System.String" 
settingType="Sitecore.ContentSearch.LuceneProvider.LuceneSearchFieldConfiguration, 
Sitecore.ContentSearch.LuceneProvider">
```
#### and

```
<analyzer 
type="Sitecore.ContentSearch.LuceneProvider.Analyzers.LowerCaseKeywordAnalyzer, 
Sitecore.ContentSearch.LuceneProvider" />
\langle/field>
```
In the <fields hint="raw:AddComputedIndexField"> section, remove:

```
<field 
fieldName="culture">Sitecore.ContentSearch.ComputedFields.Culture,Sitecore.ContentSear
ch</field>
```
8. If you are upgrading from Sitecore 7.2 rev. 151021 Update-5 or later, in the web.config file, comment out the following line:

```
<!-- <add type="Sitecore.Web.HttpModuleDisabler, Sitecore.Kernel" 
name="SitecoreHttpModuleDisabler" /> -->"
```
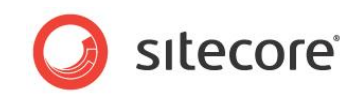

9. If you are upgrading from Sitecore 7.2 rev. 151021 Update-5 or later, in the Sitecore.ContentSearch.config file, in the <events> section, remove the following events:

```
 <event name="indexing:start">
        <handler type="Sitecore.ContentSearch.Events.IndexingEventHandler, 
Sitecore.ContentSearch" method="IndexingStartedHandler" />
       </event>
       <event name="indexing:end">
         <handler type="Sitecore.ContentSearch.Events.IndexingEventHandler, 
Sitecore.ContentSearch" method="IndexingEndedHandler" />
       </event>
```
10. Make sure that the IIS is configured to allow access to the /sitecore/admin folder.

### **Note**

This step may be necessary if you install Sitecore using the setup.exe. The setup.exe configures the IIS to disallow access to the /sitecore/admin folder and prevents you from using the *Update Installation Wizard*.

To install the upgrade package:

- 1. Download the latest Newtonsof.Json.dll from the SDN or directly from the latest Sitecore 7.5 installation package available, and copy it to the website/bin folder of the Sitecore website that you want to upgrade.
- 2. Open the Web.config file, navigate to the <dependentAssembly> section, and update the Newtonsoft.Json bindingRedirect to redirect to the latest version.
- 3. Open the *Update Installation Wizard* by entering the following URL in your web browser:

http://<hostname>/sitecore/admin/UpdateInstallationWizard.aspx

See the *Update Installation Wizard* guide on SDN for more information on how to use the wizard.

4. Install the Sitecore 7.5 update package using the *Update Installation Wizard*.

Summary of steps:

- a. Upload the update package
- b. Analyze the package
- c. Install the package

### **Note**

"*Item not found*" collisions are expected for translation dictionary items. It is recommended to apply the latest translation to your instance after upgrading to keep it up to date.

For more detailed information, see Warnings [and Collisions](#page-11-0) at the end of this section.

5. Enable the following file: Sitecore.Speak.config

#### **Note**

Only enable the Sitecore.Speak.config file if you had SPEAK enabled in your 7.2 solution.

- 6. Attach an empty reporting databases in SQL Server (MSSQL database by default). Make this the primary reporting database and name it  $\epsilon$  reporting in the connection string. You can use the Sitecore.Analytics.mdf SQL Server database that comes with the DMS 7.5 package.
- 7. Attach one more, empty reporting database. Make this the secondary reporting database and name it reporting. secondary in the connection strings file.

*Sitecore® is a registered trademark. All other brand and product names are the property of their respective holders. The contents of this document are the property of Sitecore. Copyright © 2001-2016 Sitecore. All rights reserved.*

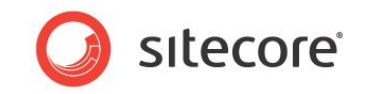

### **Note**

The reporting secondary database is used as part of the database conversion process when you transfer live and historical data by rebuilding the reporting database.

### **Note**

If you are using the Microsoft StateServer session state provider and you are also using Analytics, then you should switch to using the *Sitecore ASP.NET Session State Store Provider for Microsoft*  SQL Server. The Microsoft StateServer provider does not support the SessionEnd event which is required for Analytics.

# <span id="page-11-0"></span>**2.2.1 Warnings and Collisions**

The following warnings and collisions are expected.

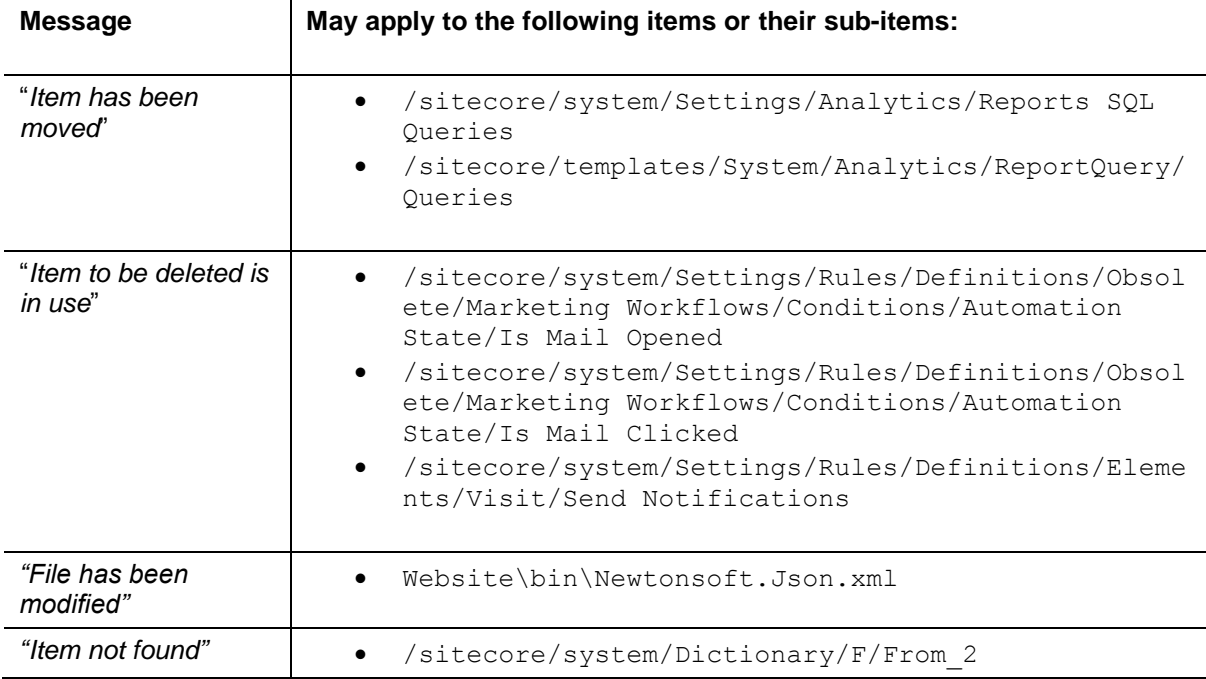

### **Note**

If you upgrade your solution from Sitecore CMS 7.2 Update-1 or Update-2, the number of collisions and warnings might be higher because CMS 7.5 upgrade package is cumulative.

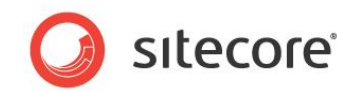

# <span id="page-12-0"></span>**2.3 Updating Configuration Files**

After installing the update package you need to update your configuration files.

Due to the significant number of changes in the configuration we recommend that you perform the following steps to complete the upgrade process:

- 1. Remove any configuration files which you have changed to customize your analytics settings, as these may now be obsolete.
- 2. Copy the default Sitecore.Analytics.config configuration file into the App\_Config/Include folder along with all the other Analytics configuration files that come with your Sitecore CMS installation. Overwrite any existing files.

### **Note**

Before overwriting files first make a note of any settings you have changed or any customizations that you have made directly to the file.

Ensure that you carry out this step after you have completed the upgrade process but before you upgrade your modules.

3. Edit the default ConnectionStrings.config file and save it to the App\_Config folder. Update the settings in this file according to your environment. For example, at minimum you need to configure connection strings to the collection database (MongoDB) and the reporting database (SQL Server).

For more information on configuring connection strings, see the *xDB Configuration Guide* on SDN.

- 4. Update your configuration files:
	- o Apply the configuration file changes described here:
		- [Configuration file changes in CMS and DMS 7.5 rev. 141003](http://sdn.sitecore.net/Products/Sitecore%20V5/Sitecore%20CMS%207/ReleaseNotes/webConfig/75_141003.aspx)
	- $\circ$  If you are updating to the current major version from 7.2 rev. 140314 (Update-1) or earlier, you must also apply these configuration file changes:

[Configuration file changes in CMS and DMS 7.2 rev. 140526](http://sdn.sitecore.net/SDN5/Products/Sitecore%20V5/Sitecore%20CMS%207/ReleaseNotes/webConfig/72_140526.aspx)

 $\circ$  If you are updating to the current major version from 7.2 rev. 140228 (Initial Release), you must also apply these configuration file changes:

[Configuration file changes in CMS and DMS 7.2 rev. 140314](http://sdn.sitecore.net/SDN5/Products/Sitecore%20V5/Sitecore%20CMS%207/ReleaseNotes/webConfig/72_140314.aspx)

5. Update the analytics configuration according to the requirements of your solution. These requirements are specific to each installation and could be different for every customer. For example, you may have added some configuration settings related to the *Email Campaign Manager* module settings or other related custom functionality in your solution.

#### **Note**

If you have your own customizations or references based on previous analytics assemblies, then you may need to rebuild your project. This is due to the high number of refactoring changes and improvements made for the Sitecore Experience Platform.

- 6. To make your Sitecore solution more secure:
	- o Open the App\_Config/Include/Sitecore.Media.RequestProtection.config file and change the Media. Request Protection. Shared Secret setting to a random string.
	- o If you have multiple Sitecore instances, use the same value for Media.RequestProtection.SharedSecret on every instance. Otherwise, dynamic image scaling will not work correctly when the image URL is generated by one instance and the request is handled by a different instance.

*Sitecore® is a registered trademark. All other brand and product names are the property of their respective holders. The contents of this document are the property of Sitecore. Copyright © 2001-2016 Sitecore. All rights reserved.*

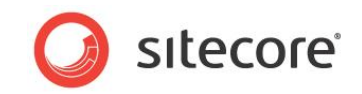

- 7. Upgrade any modules you have installed to make them compatible with the current latest version of Sitecore and you may also need to enable the following configuration files:
	- o Sitecore.EmailCampaign.config
	- o Forms.config.
- 8. If you need to transfer and convert collected data into the new format, follow the instructions in Chapter 3 *[Database Conversion](#page-21-0)*.
- 9. If you use the Solr provider, perform the following steps:
	- o Extract the Sitecore.ContentSearch.Solr.Indexes.Analytics.config file from the Sitecore.Solr.Support 1.0.0 rev. 141001.zip archive and add it to the App\_Config\Include folder.
	- o Generate a Solr schema using the Solr Schema Builder.
	- 1) In the **Sitecore Control Panel**, click **Indexing** and then open the **Generate the Solr Schema.xml file** dialog box.
	- 2) Specify a source and target file and then click **Generate**.
	- o Manually remove all old indexes from the Solr core. Solr keeps redundant fields in indexes which during rebuild might cause an exception relative to the *Solr Segment Merge*.

### **Note**

The default path to the Solr core is: SolrServer\example\solr\{Solr core for Sitecore instance}

o Restart Solr.

After you change the configuration files, you must clear your browser cache.

To do this:

- 1. Open Internet Explorer, click **Tools**, **Internet Options**.
- 2. In the **Internet** Options dialog box, in **Browsing History**, click **Delete**, and then delete all your **Temporary Internet Files**.

These steps may vary depending on the type of browser you are using.

#### **Note**

If you temporarily disabled any configuration files to avoid interrupting the upgrade process, remember to enable them again when the upgrade process is complete.

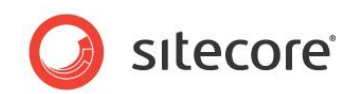

# <span id="page-14-0"></span>**2.4 Rebuilding Search Indexes and the Link Database**

To complete the upgrade process you need to rebuild your search indexes.

1. Rebuild all ContentSearch indexes.

Steps: In the Sitecore Desktop, **Control Panel**, click **Indexing**, then open the **Indexing Manager** dialog box. Select all indexes and click **Rebuild**.

2. Rebuild your search indexes for the **Quick search index** (also for the Master and Core databases, if you have them).

Steps: In the Sitecore Desktop, **Control Panel**, click **Database**, open the **Rebuild the Search Index** dialog box. Select the **Quick search index** and click **Rebuild**.

3. Rebuild the link database for the master and the core databases.

Steps: In the Sitecore Desktop, **Control Panel**, click **Database**, open the **Rebuild the Link Database** dialog box. Select the core and master databases and then click **Rebuild**.

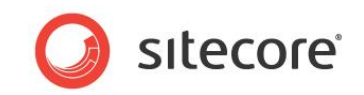

# <span id="page-15-0"></span>**2.5 Upgrading Multiple Instances**

Repeat all the steps contained in the [Upgrade Process](#page-6-0) (this chapter) for every Sitecore instance in your environment that you want to update.

When you have completed the upgrade you can move on to the [Data Optimization](#page-16-0) process which is necessary before you start [Database Conversion.](#page-21-0)

*Sitecore® is a registered trademark. All other brand and product names are the property of their respective holders. The contents of this document are the property of Sitecore. Copyright © 2001-2016 Sitecore. All rights reserved.*

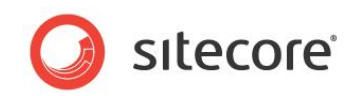

# **Chapter 3**

# <span id="page-16-0"></span>**Data Optimization**

If you have an earlier version of Sitecore installed that you want to upgrade then you need to use the Sitecore Analytics Data Optimization Tool to analyze and fix errors in your analytics database before converting your data to be compatible with Sitecore xDB.

- [Preparing for Data Optimization](#page-17-0)
- [Running the Data Optimization Tool](#page-18-0)
- [Handling Data Optimization Errors](#page-19-0)

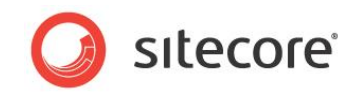

# <span id="page-17-0"></span>**3.1 Preparing for Data Optimization**

To perform data optimization you will need the Sitecore Analytics Data Optimization Tool (command line tool) to analyze and fix errors in the database that you want to convert.

- 1. Download the Data Optimization Tool.zip package from the same page as the latest version of Sitecore 7.5 on SDN.
- 2. Unzip the Sitecore Analytics Data Optimization Tool.zip package to a local folder on your computer.

# <span id="page-17-1"></span>**3.1.1 Creating Indexes**

An important part of preparation for the conversion process is to create indexes in your Sitecore 7.2 SQL server database that is going to be converted to Sitecore 7.5. Creating indexes can help to speed up searching in the database and also increase data conversion speed.

To create indexes you need to:

- 1. Open Microsoft SQL Server Management Studio and create indexes in the Sitecore DMS SQL Server database that you want to convert.
- 2. To do this, right click the Sitecore DMS SQL Server database and then click **New Query**.
- 3. In the new query tab window execute the following SQL Server script:

**CREATE** NONCLUSTERED **INDEX** [IDX\_ExternalUser] **ON** [dbo].[Visitors] ([ExternalUser]); **CREATE INDEX** [IX\_LocationId] **ON** [NotificationSubscriptions] ([LocationId]); **CREATE** NONCLUSTERED **INDEX** [IDX\_Language] **ON** [dbo].[Visits] ([Language]);

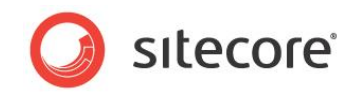

# <span id="page-18-0"></span>**3.2 Running the Data Optimization Tool**

The Data Optimization Tool prepares, optimizes, and fixes analytics data stored in a Sitecore DMS SQL Server database. You need to run the Sitecore Analytics Data Optimization Tool before you upgrade Sitecore 7.2 analytics data to be compatible with the xDB collection database (MongoDB).

### **Summary of Steps to follow**

Summary of the steps to follow when using the Data Optimization Tool:

- 1. Run the Data Optimization Tool without the  $-fix$  flag this is analysis stage.
- 2. If you see any issues with indexes, the tool stops, you create indexes then run the tool again without the  $-fix$  flag.
- 3. If you get a CultureInfo error then update the LanguagesMap section in the DataOptimizationTool.exe.config and run the tool again without the  $-fix$  flag.
- 4. This time you should not get any errors.
- 5. If you do not get any errors then run tool again, this time with the  $-fix$  flag.

The Data Optimization Tool automatically fixes all issues it finds in the analytics database (except languages). For more information on how to fix errors, see the section *[Handling Data Optimization](#page-19-0)  [Errors](#page-19-0)*.

### **Running the Data Optimization Tool**

To run the data optimization tool:

- 1. Open a command prompt window or Windows PowerShell.
- 2. In the command prompt, enter a command that includes the SQL Server connection string parameter to the analytics database that you want to analyze.

*Required parameter format using SQL Server authentication:*

<PATH\_TO\_THE\_TOOL>\DataOptimizationTool.exe "user id=<USER>; password=<PASSWORD>; Data Source=<SERVER\_NAME>; Database=<DB\_NAME>"

#### *Example:*

C:\dmsdot\DataOptimizationTool.exe "user id=sa; password=MyPassword; Data Source=.; Database=My\_DMS20\_DB"

3. While the tool is running you can see the progress of the analysis:

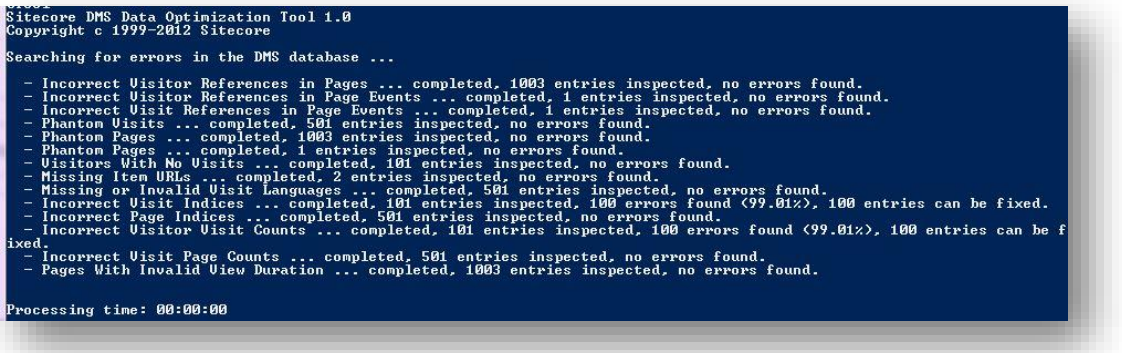

4. If the Data Optimization Tool has finished without errors you can move on to the database conversion process. If you get errors, see the next section for some possible solutions.

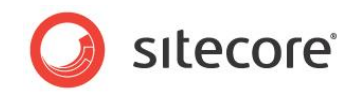

# <span id="page-19-0"></span>**3.3 Handling Data Optimization Errors**

During the running of the Data Optimization Tool you may get errors. This section includes guidance on how to handle the following errors.

# <span id="page-19-1"></span>**3.3.1 Missing Index Errors**

If the Data Optimization Tool cannot find a SQL Server search index for a specific language you get the following error: Index for Visits. Language does not exist.

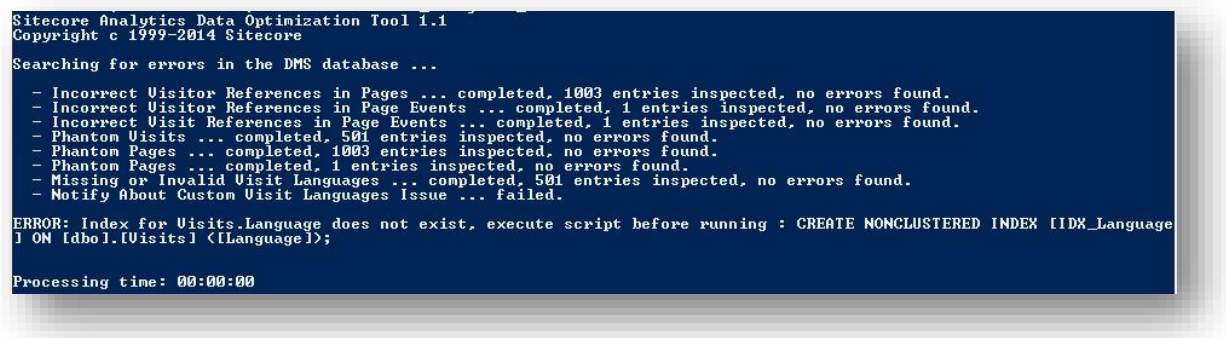

If you get this error it means you have not created a SQL Server search index for a particular language. The solution to this problem is to execute the following SQL Server script before running the data optimization tool.

**CREATE** NONCLUSTERED **INDEX** [IDX\_Language] **ON** [dbo].[Visits] ([Language]);

Check that you have executed all required scripts for creating search indexes correctly and then run the tool again.

<span id="page-19-2"></span>For more information on running SQL Server search index scripts, see the section *[Creating Indexes](#page-17-1)*.

# **3.3.2 Culture Info Errors**

If the Data Optimization Tool finds visit data that contains culture names or information that is not recognized by the .Net CultureInfo class you may get a culture info error.

For example, if the language column of the Visit table contains languages different from those registered in .Net CultureInfo class this could lead to errors in your data that could make it difficult to aggregate analytics data during the history reprocessing stage.

You may also encounter problems if you are analyzing data that contains a culture setting that is not recognized by.Net CultureInfo or if it is not registered as a custom setting.

When you run the data optimization tool it will notify you of errors or any potential problems. To solve this issue you can create language mappings between unrecognized cultures and cultures you want to recognize.

Read the follow instructions to handle culture info errors:

- 1. No action is necessary if the custom culture is registered on a server but not on your local computer.
- 2. To convert data that is not recognized by the .Net CultureInfo class to be compatible with the CultureInfo class, you must update the DataOptimizationTool.exe.config file to map the custom culture names to the standard .Net CultureInfo names.

### **Example**

 $\leq$  add name='[N/A]' value='en-US'/> OR  $\leq$  add name='DK' value='da-DK'/>

*Sitecore® is a registered trademark. All other brand and product names are the property of their respective holders. The contents of this document are the property of Sitecore. Copyright © 2001-2016 Sitecore. All rights reserved.*

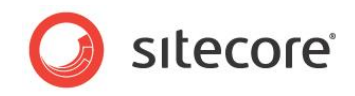

Configure your mappings in the language map section of the

DataOptimizationTool.exe.config file as shown in the following example:

```
<LanguagesMap> 
     <Languages> 
        \leqadd name="[N/A]" value="en"/>
        <add name="" value="en"/>
     </Languages> 
</LanguagesMap>
```
# <span id="page-20-0"></span>**3.3.3 Fixing Culture Info Errors**

After you have created the mappings you need, run the Data Optimization Tool again to fix the errors. Languages will be updated to use the new mappings.

1. To run Data Optimization Tool for fixing of DMS 2.0 Analytics database errors add the following  $-fix$  flag to the command:

```
<PATH_TO_THE_TOOL>\dmsdot.exe "user id=<USER>; password=<PASSWORD>; Data 
Source=<SERVER_NAME>; Database=<DB_NAME>" -fix
```
2. While the tool is running and fixing errors you get some feedback on the progress of the correction progress:

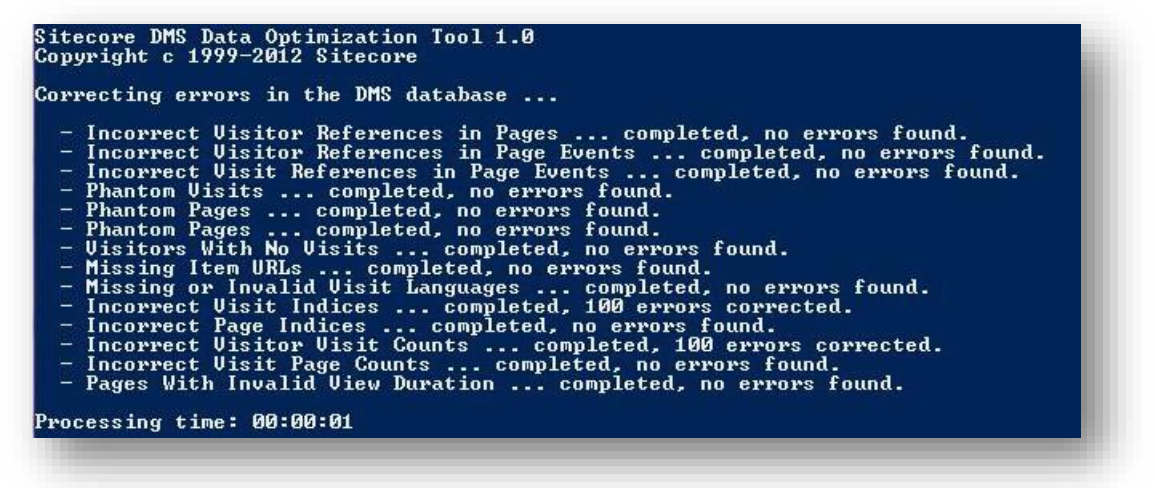

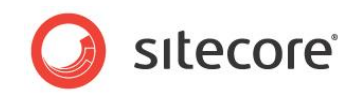

# **Chapter 4**

# <span id="page-21-0"></span>**Database Conversion**

Follow the steps in this chapter to convert historical data from an earlier version of Sitecore to be compatible with the Sitecore Experience Platform.

This chapter contains the following sections:

- [Preparing for Conversion](#page-22-0)
- [Running the Conversion Tool](#page-25-0)
- [Messages and Notifications](#page-27-0)

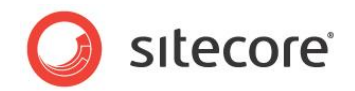

# <span id="page-22-0"></span>**4.1 Preparing for Conversion**

When you upgrade to the latest version of Sitecore you also need to use the Sitecore Analytics Conversion Tool (command line tool) to convert your historical analytics data.

The conversion tool copies and merges historical analytics data from a Sitecore DMS SQL Server database to the MongoDB collection database.

If you want to ensure that you do not lose any live data during the conversion of historical data you should consider the following approach:

- 1. Prepare a solution based on Sitecore xDB.
- 2. First run it on a staging server and prepare for conversion.
- 3. Swap to a production server (system starts gathering of live data).
- 4. Start the conversion process on the production server.

<span id="page-22-1"></span>Result - all data collected will be registered in the new xDB solution.

# **4.1.1 System Requirements**

The Sitecore Database Conversion Tool uses Sitecore 7.5 and DMS 2.0 API – The system requirements are the same as for Sitecore 7.5. We recommend that you run one instance of the conversion tool per computer and set 20 to 30 threads per instance.

# <span id="page-22-2"></span>**4.1.2 Installation**

- 1. Download the Sitecore Analytics Conversion Tool zip file from the same page as the latest version of Sitecore 7.5 on SDN.
- 2. Unzip the Sitecore Analytics Conversion Tool to a local folder on your computer.
- 3. Copy your Sitecore license.xml file to the same folder as the conversion tool. If you forget to do this the tool will throw the following exception:

```
Sitecore.SecurityModel.License.LicenseException: License is not 
valid: Not Present.
```
You can now open a command prompt window and start using the tool. For more information, see the section *[Running the Conversion Tool](#page-25-0)*.

### **Note**

The Sitecore Analytics Conversion Tool uses a copy of the same license file as Sitecore CMS.

# <span id="page-22-3"></span>**4.1.3 Connection String Parameters**

When you run the conversion tool you need to add the correct connection string parameters using the command line. This section contains guidance on the correct connection parameters to use for conversion.

You need to enter two connection string parameters which enable the conversion tool to connect to:

- SQL Server analytics database historical analytics data
- MongoDB collection database live and converted data

The full command including connection parameters is written in the following format:

<PATH\_TO\_CONVERSION\_TOOL>\ConversionTool.bat /sqlconnection "<DMS2.0 connection string>" /xdbconnection "xDB connection string" [optional\_parameters]

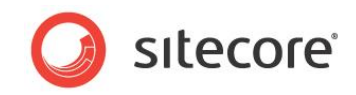

### **Example 1 - Analytics database connection string parameters**

Enter connection string parameters to a Sitecore DMS SQL Server database that contains your historical analytics data.

*Required parameter format using Windows authentication:*

"integrated Security=SSPI; Data Source=<SERVER\_NAME>; Database=<DB\_NAME>"

#### *Example:*

"integrated Security=SSPI; Data Source=.; Database=My\_DMS20\_DB"

*Required parameter using SQL Server authentication:*

"user id=<USER>; password=<PASSWORD>; Data Source=<SERVER\_NAME>; Database=<DB\_NAME>"

### **Example 2 - Collection database connection string parameters**

Enter connection string parameters to a MongoDB collection database, which contains live and converted data.

### *Required parameter format:*

```
"mongodb://<SERVER_NAME>/<DB_NAME>"
```
*Example:*

```
"mongodb://localhost/My_xDB_DB"
```
# **4.1.4 Optional Parameters**

Currently the Sitecore Analytics Conversion Tool has one important optional parameter that you can use to fine-tune the conversion process. You can set the number of threads that you want to run simultaneously.

When you run the tool, add the following parameter:

/threads <N>

This parameter defines the maximum number of threads allowed to run in parallel by one instance of the Sitecore Analytics Conversion Tool.

- Default value is 1.
- Recommended value is 20-50.

# <span id="page-23-1"></span>**4.1.5 Configuring the Conversion Tool Across Multiple Servers**

If there are not enough resources on a single computer to complete the conversion process in a reasonable time or if you want to increase conversion speed, you can run the Sitecore Analytics Conversion Tool concurrently on multiple computers, provided they all connect to the same two databases. When new instances start, they reschedule the work dynamically.

#### **Note**

If there is no improvement in performance by running the conversion tool across multiple servers you can choose to stop the process at any time by closing the application.

If you follow this approach then we recommend you install SQL Server and MongoDB on separate server instances servers and run several instances of the Sitecore Analytics Conversion Tool. If you run multiple instances of the conversion tool you should ideally run them on different computers.

However, if CPU, network, and RAM are not loaded to more than 50% then you can run additional instances of the Sitecore Analytics Conversion Tool concurrently on the same computer.

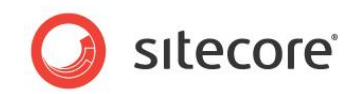

# <span id="page-24-0"></span>**4.1.6 Conversion Plugins for the ECM and WFFM Modules**

If you have installed the Email Campaign Manager or the Web Forms for Marketers module, you must install the module conversion plugins for the Sitecore Database Conversion Tool before the converting the databases.

<span id="page-24-1"></span>The database conversion tool loads all the plugins automatically.

## **Installing the ECM Conversion Plugin**

To install the ECM conversion plugin:

- 1. Download the ECM conversion plugin from the [ECM Module Upgrade page.](http://sdn.sitecore.net/Products/ECM/ECM%202,-d-,2/Module_Upgrades/210_140214_to_220_141007.aspx)
- 2. Extract the files from the archive to the  $p\log n$  directory that is located in the same directory as the Sitecore.Analytics.ConversionTool.exe file. The plugin contains the following files:
	- o Sitecore.EmailCampaign.Analytics.ConversionPlugin.dll
	- o Sitecore.EmailCampaign.Analytics.Model.dll

## <span id="page-24-2"></span>**Installing the WFFM Conversion Plugin**

To install the WFFM conversion plugin:

- 1. Download the WFFM conversion plugin from the [WFFM Module Upgrade page.](http://sdn.sitecore.net/Products/Web%20Forms%20for%20Marketers/Web%20Forms%20for%20Marketers%202,-d-,5/Module_Upgrades/24_141008_to_25_141014.aspx)
- 2. Extract the files from the archive to the plugins directory that is located in the same directory as the Sitecore.Analytics.ConversionTool.exe file. The plugin contains the following files:
	- o MSCaptcha.dll
	- o Sitecore.Forms.ConversionTool.dll
	- o Sitecore.Forms.Core.dll
	- o System.Data.SQLite.dll
- 3. Specify the following required command line parameters for the plugin:
	- $\circ$  wffmtarget the connection string to the target database for the WFFM converted data. If the parameter value is not specified, the conversion tool uses the value of the xdbconnection parameter instead.

Example value:

"mongodb://localhost/wffm\_analytics"

 $wffmsource - the connection string to the source WFFM database.$ 

An example of a SQL server connection string: "Data Source=.;Database=Conv\_WebForms;Integrated Security=True"

An example of a SQLLite connection string: "D:\sc\wffm\Website\Data\Sitecore\_WebForms.db;version=3;BinaryGUID=true"

o wffmreadertype – the data reader type. The available readers are:

SQL server reader: "Sitecore.Forms.ConversionTool.Reader.SqlServerReader, Sitecore.Forms.ConversionTool" o SQLLite reader:

"Sitecore.Forms.ConversionTool.Reader.SqlLiteReader, Sitecore.Forms.ConversionTool"

### **Note**

If Analytics is disabled for web forms on a website, the submitted data will not be converted.

*Sitecore® is a registered trademark. All other brand and product names are the property of their respective holders. The contents of this document are the property of Sitecore. Copyright © 2001-2016 Sitecore. All rights reserved.*

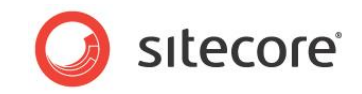

# <span id="page-25-0"></span>**4.2 Running the Conversion Tool**

This section includes step-by-step instructions on how to run the conversion tool for the first time.

To run the conversion tool:

- 1. Open a command prompt window or Windows PowerShell.
- 2. In the command prompt enter the following command. Ensure that you enter the correct connection string parameters:

```
<PATH_TO_CONVERSION_TOOL>\ConversionTool.bat /sqlconnection "<DMS2.0 connection 
string>" /xdbconnection "xDB connection string" [optional_parameters]
```
### Example:

C:\ConversionTool.bat /sqlconnection "user id=sa; password=MyPassword; Data Source=.; Database=My\_DMS20\_DB" /xdbconnection "mongodb://localhost/My\_xDB\_DB" /threads 20

Example of running the conversion tool with the WFFM plugin:

C:\ConversionTool.bat /sqlconnection "user id=sa; password=MyPassword; Data Source=.;Database=My\_DMS20\_DB" /xdbconnection "mongodb://localhost/My\_xDB\_DB" /threads 20 /wffmtarget "mongodb://localhost/My\_xDB\_DB" /wffmsource "Data Source=.;Database=WebForms;Integrated Security=True" /wffmreadertype "Sitecore.Forms.ConversionTool.Reader.SqlServerReader"

If the conversion tool is running normally from start to finish your output should look something like this:

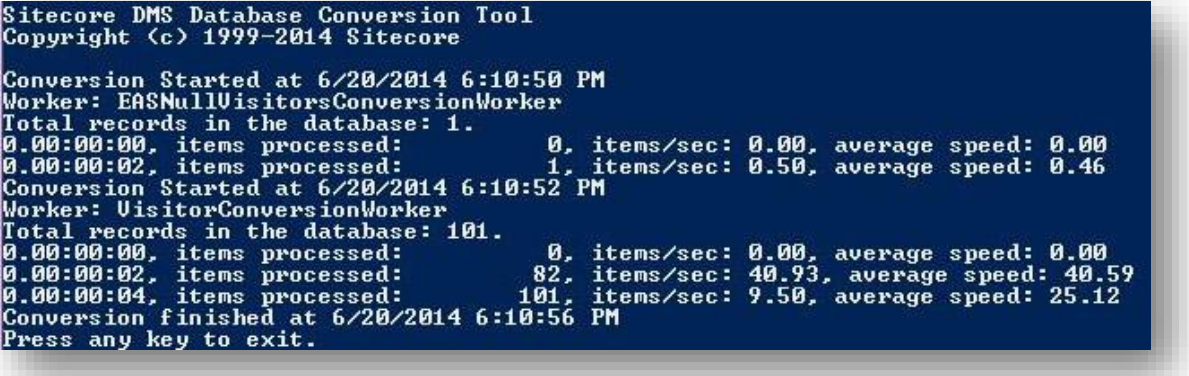

Included in this information is the number of items processed and the time taken to complete the conversion process.

3. Execute the DMS75 MigrateDefinitions.sql script on your target Sitecore 7.5 primary reporting database. This script copies all the definition data from your source Sitecore 7.2 database to your target Sitecore 7.5 database. Definition data includes page event definitions, traffic types, visitor classifications and campaigns.

### **Note**

Before you run the script update the @sourceDatabase reference at the top of the script, to specify the name of your source Sitecore 7.2 database.

For example:

```
DECLARE @sourceDatabase NVARCHAR(255)
SET @sourceDatabase = '[Sitecore_analytics7.2]'
```
4. The final step of the process is to synchronize the reporting database (SQL Server) with the collection database (MongoDB). For instructions on how to do this, see Chapter 5 *[Rebuilding](#page-28-0)  [the Reporting Database](#page-28-0)*.

*Sitecore® is a registered trademark. All other brand and product names are the property of their respective holders. The contents of this document are the property of Sitecore. Copyright © 2001-2016 Sitecore. All rights reserved.*

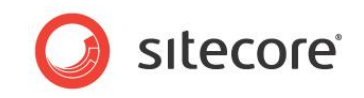

### **Important**

It is strongly recommended that you do not start the synchronization of the reporting database until the conversion tool has completely finished the conversion process.

*Sitecore® is a registered trademark. All other brand and product names are the property of their respective holders. The contents of this document are the property of Sitecore. Copyright © 2001-2016 Sitecore. All rights reserved.*

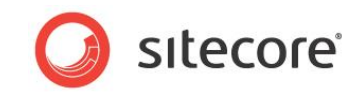

# <span id="page-27-0"></span>**4.3 Messages and Notifications**

When you run the conversion tool you might encounter the following error, warning, or notification messages.

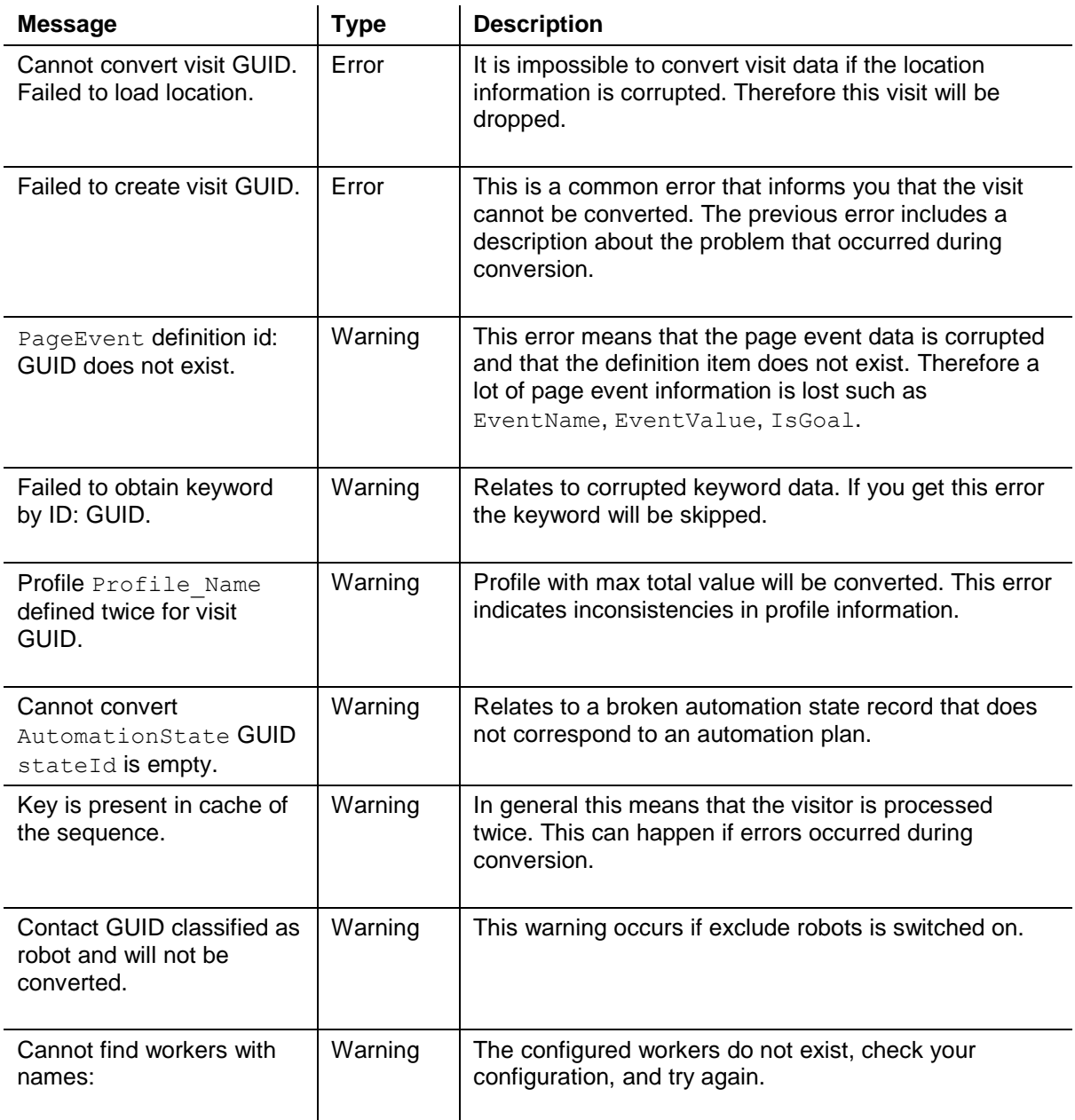

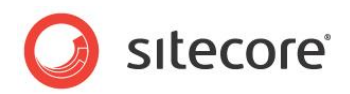

# **Chapter 5**

# <span id="page-28-0"></span>**Rebuilding the Reporting Database**

The final step you need to perform in the database conversion process is to rebuild the reporting database. Follow these steps after the conversion tool has completely finished running and converting your historical data.

This chapter includes the following sections:

- [Reasons for Rebuild](#page-29-0)
- [Rebuilding the Reporting Database](#page-30-0)
- [Post Rebuild Steps](#page-32-0)

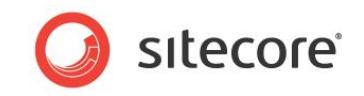

# <span id="page-29-0"></span>**5.1 Reasons for Rebuild**

*Rebuild of the reporting database* is the re-processing of interactions that have already been aggregated into the reporting database for use by Sitecore reporting applications. You need to perform this as the final step of the conversion process to merge historical data with live data making this data available to Sitecore reporting applications.

Reasons for rebuilding the reporting database:

- After using the Sitecore Analytics Conversion Tool to populate the reporting database with analytics information from an earlier version of Sitecore.
- After having amended information in the collection database, in order to reflect the amendments in reports when looking at older data. Such amendment can be for example assigning channels to referring sites.
- If you have re-classified a search key word or traffic type, aggregated report data is not updated automatically.
- If the reporting database has been lost or is irrecoverably out of sync with the collection database, for example, due to a disaster or if the details of two contacts have been merged.
- In the *Executive Insight Dashboard* and other Sitecore reporting applications it is possible to reclassify data that has already been processed by the aggregation layer. This could cause the reporting database to become out of sync with the collection database.

### **Note**

The process is semi-automated but also requires an administrator to attach, detach, or replace databases in SQL Server and also to modify some configuration files.

### **Note**

To ensure that the reporting database contains the latest data changes, you need to rebuild it from time to time. Be aware that when you rebuild the reporting database, you overwrite its contents. For best results, we recommend that you use a clean copy of the *Sitecore\_Analytics* database every time you perform a rebuild.

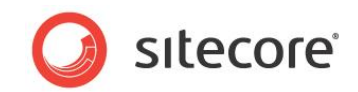

# <span id="page-30-0"></span>**5.2 Rebuilding the Reporting Database**

<span id="page-30-1"></span>Follow the steps in this section to rebuild the reporting database.

# **5.2.1 Prerequisite Databases**

In the App\_Config/ConnectionStrings.config you should have the following databases already connected. These databases are required before you can start the rebuild process:

 Collection - MongoDB database. This contains converted historical data from your Sitecore DMS SQL Server database and recently collected live data from your website.

<add name="analytics" connectionString="mongodb://localhost/analytics"/>

 Primary reporting - SQL Server database. This contains all the live data collected on your website after upgrade to Sitecore 7.5.

```
<add name="reporting" connectionString="user 
id= sql server user ;password= user password ;Data
Source=_sqlserver ;Database=Sitecore_Reporting" />
```
 Secondary reporting - SQL Server database. This contains all the historical data and is used during the rebuilding the reporting database.

```
<add name="reporting.secondary" connectionString="user 
id= sql_server_user ;password= user password ;Data
Source= sqlserver ;Database= Sitecore Reporting Secondary" />
```
# <span id="page-30-2"></span>**5.2.2 Rebuild Steps**

To rebuild the reporting database:

- 1. Take a clean copy of the Sitecore Analytics database from your Sitecore distribution to use as your reporting secondary database. Always use a clean copy for best results.
- 2. In SQL Server Management Studio, attach this database to your SQL Server instance. Use the name reporting. secondary in the connection string.

#### **Note**

The reporting and reporting secondary databases may occupy significant disk space and so may require significant forward planning of your storage requirements.

3. Add or edit the reporting.secondary connection string to point to the newly created database, for example:

```
<add name="reporting.secondary" connectionString="user 
id= sql server user ;password= user password ;Data
Source= sqlserver ;Database=Sitecore Reporting Secondary" />
```
### **Note**

This step is mentioned earlier in Installing [the Upgrade Package.](#page-8-0) This is to prepare for rebuilding the reporting database, so you do not need to perform this step twice.

4. If you are configuring a dedicated server, check that you have enabled the history processing pool in the relevant configuration file.

To enable history processing on a dedicated content delivery server, navigate to the following processing configuration file:

App Config/Include/Sitecore.Analytics.Processing.Aggregation.ProcessingPools.config

Make sure the <Enabled> parameter is set to true: /configuration/sitecore/aggregationProcessing/processingPools/history/Enabled

<history type="Sitecore.Analytics.Data.MongoDb.ProcessingPool.MongoDbProcessingPool,

*Sitecore® is a registered trademark. All other brand and product names are the property of their respective holders. The contents of this document are the property of Sitecore. Copyright © 2001-2016 Sitecore. All rights reserved.*

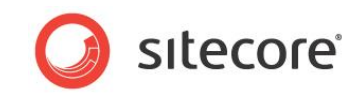

```
 Sitecore.Analytics.MongoDb" singleInstance="true" >
   <param desc="connectionStringName">tracking.history</param>
   <Name>history</Name>
  <Enabled>true</Enabled>
</history>
```
5. Open the rebuild reporting database history processing page in a new browser window using the following path:

<sitename>/sitecore/admin/RebuildReportingDB.aspx

6. Click Start to begin rebuilding the reporting database (synchronization processing).

The tool gives you feedback while it is processing until it has completed.

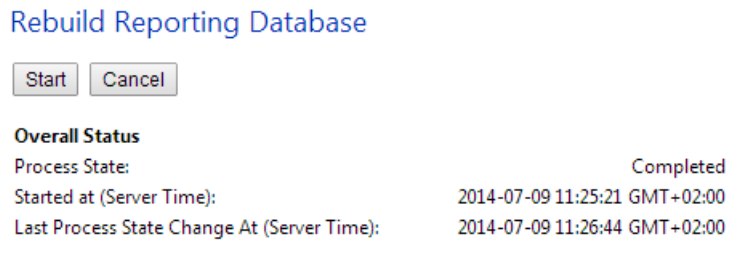

### **Note**

When you run the rebuild process (synchronization) this erases any information already contained in the *Sitecore\_Reporting\_Secondary* database.

We recommend you use a clean copy of the database every time you rebuild the reporting database, as this speeds up the rebuild process, and uses fewer resources.

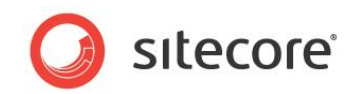

# <span id="page-32-0"></span>**5.3 Post Rebuild Steps**

After the rebuild process has finished:

- 1. Navigate to the Website/App Config folder, and change the names in the ConnectionStrings.config file Database= attribute, so that the *reporting* connection string points to the *Sitecore\_Reporting\_Secondary* database which has now replaced the *Sitecore\_Reporting* database.
- 2. Comment out the *reporting.secondary* connection string.

Example connection strings after swapping the database names and commenting out the *reporting.secondary* connection string:

```
<add name="reporting" connectionString="user 
id= sql server user ;password= user password ;Data
Source= sqlserver ;Database=Sitecore Reporting Secondary" />
<! -<add name="reporting.secondary" connectionString="user 
id= sql server user ;password= user password ;Data
Source= sqlserver ;Database=Sitecore Reporting2" />
-->
```
This means that the xDB will now use the *Sitecore\_Reporting\_Secondary* database as its primary reporting database to collect new, live data from your website and that the *Sitecore* Reporting2 database is disabled until you need to enable it again the next time you rebuild the reporting database.

### **Note**

*Sitecore\_Reporting2* is an example name you could use for the clean reporting database for the next rebuild the reporting database.

3. To verify that the rebuild has been successful check the information in the reporting database by opening the *Engagement Analytics* reporting application and view some reports. View *Latest Activity*, *Recent Visits*, the visits shown in this report should correspond to the historical data that came from the xDB MongoDB collection database.

### **Note**

If you encounter problems, you can easily swap back connection strings to restore the previous version of the reporting database.